## **Delete Assignments**

Last Modified on 11/11/2024 4:30 pm CST

## **Delete a Single Assignment**

- 1. Click **[Course Activities]** in the navbar and choose **[Assignments]**.
- 2. On the **Assignments** page, click on the arrow next to the name of the assignment you would like to delete, then choose [**Delete Assignment].**

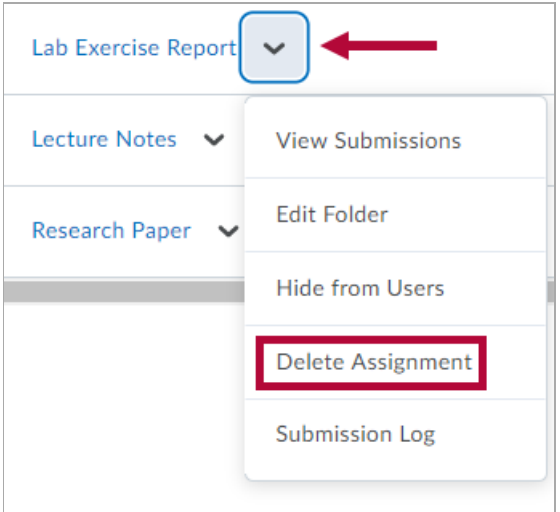

3. Click the **[Delete]** button on the pop-up window to confirm.

## **Delete Multiple Assignments**

1. On the **Assignments** page, select the check box next to the assignments you'd like to delete.

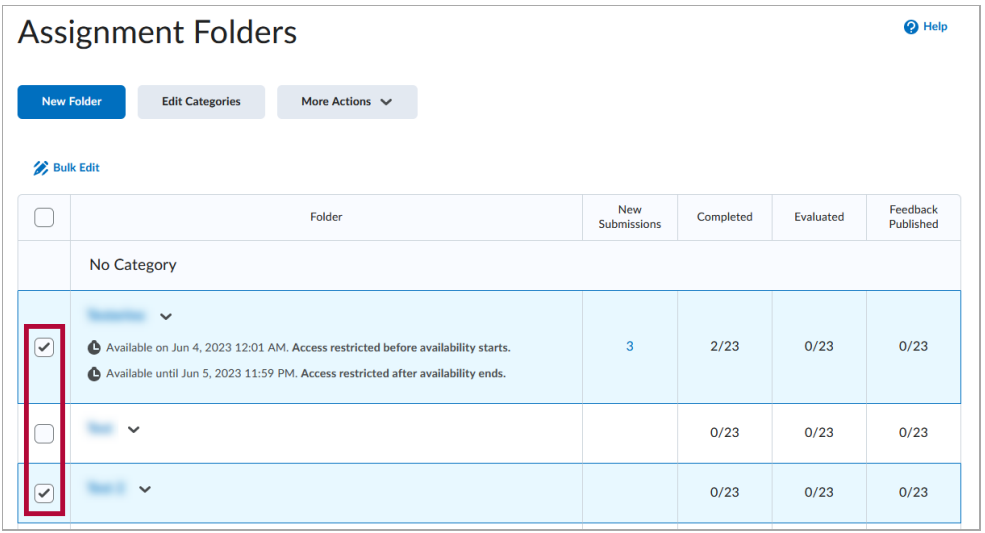

**NOTE:** Clicking the trash can icon next to a category title will delete the category, and all of the assignments it contains will be moved to default **No Category**.

2. Click on **[More Actions]**, then select **[Delete]**.

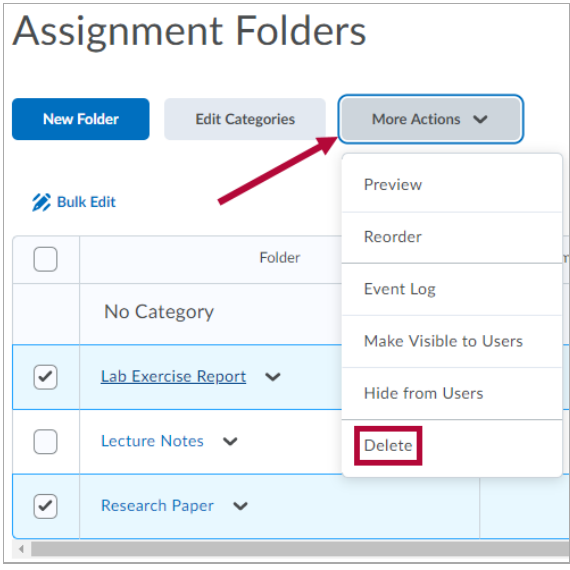

3. Click **[Delete]** on the pop-up window to confirm.